## **Staking Pool Service**

This tutorial describes how to contribute to the Staking Pool through your own wallet. It covers the following three stages:

There are 3 suggested routes for accessing the Staking Pool:

- 1) Through your **ThunderCore Hub** browser wallet or
- 2) Through your TrustWallet browser wallet or
- 3) Through your MetaMask mobile wallet

Here is the tutorial for staking Thunder Tokens in **ThunderCore Hub** and **TrustWallet** (make sure your TT balance is listed before you stake).

## **Step1: Open Up the "Browser" Option in your Wallet**

Once the browser is open - enter the following URL address"[https://staking.thundercore.com](https://staking.thundercore.com/)".

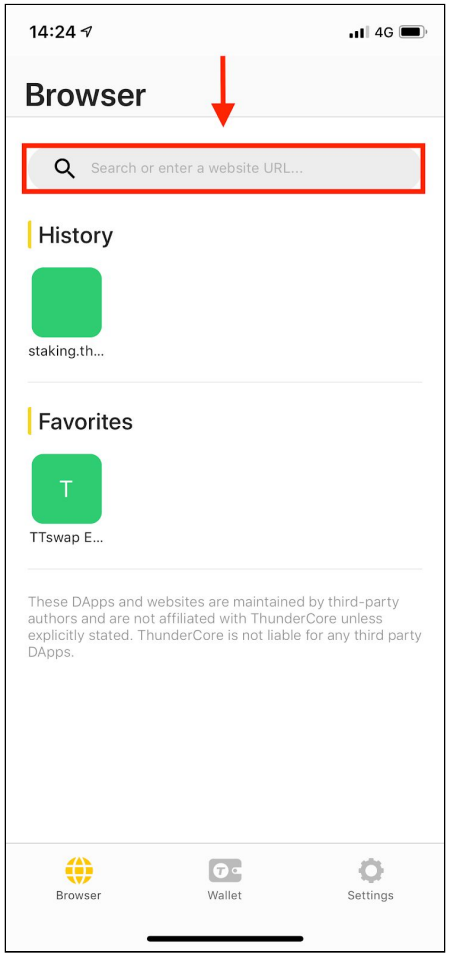

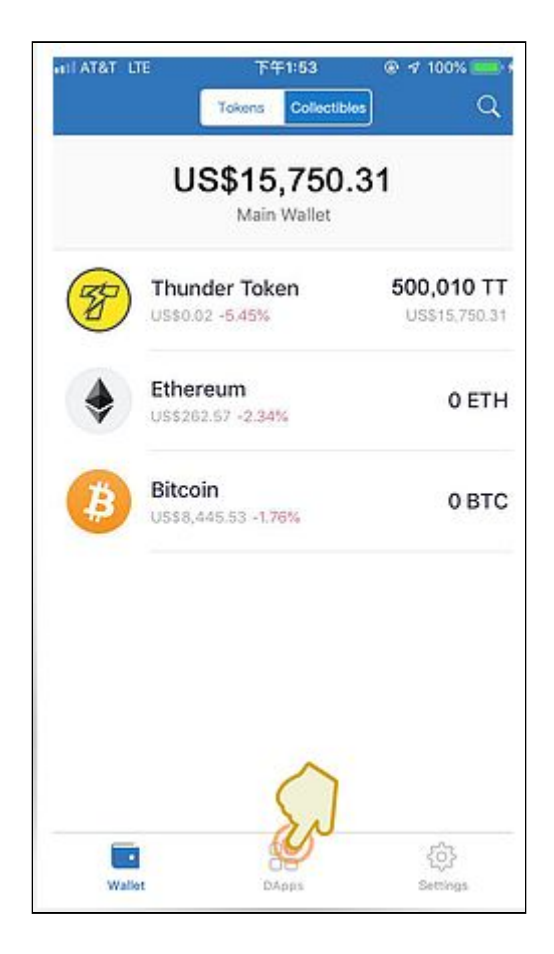

Your wallet browser will ask you to "switch to the ThunderCore blockchain." Click the icon in the upper right, scroll down until you find the ThunderCore icon, and select it.

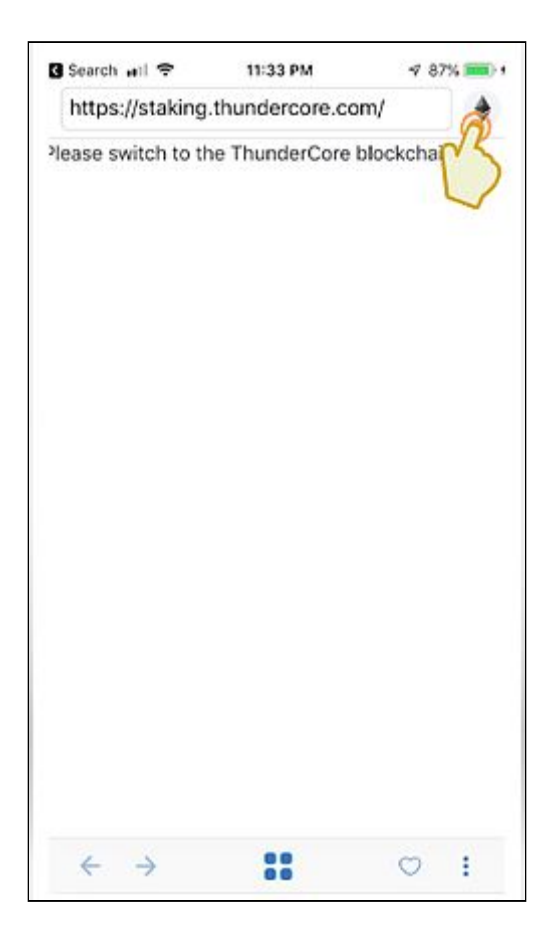

*NOTE: At this stage, if you are in a country where participation in the Staking Pool Service is currently prohibited, you encounter an error page.*

*(People who live in the following countries are currently prohibited from participating in the Staking Pool: Zimbabwe, Yemen, Venezuela, United States of America, Syria, South Sudan, Sudan, Somalia, Serbia, Moldova, Macedonia, Libya, Liberia, Lebanon, Kosovo, Iraq, Iran, Herzegovina, Cuba, Croatia, the Crimea region of Ukraine, Cote D'Ivoire, Democratic People's Republic of Korea, Democratic Republic of Congo, Central African Republic, Berma, Bosnia, Belarus, Albania.* )

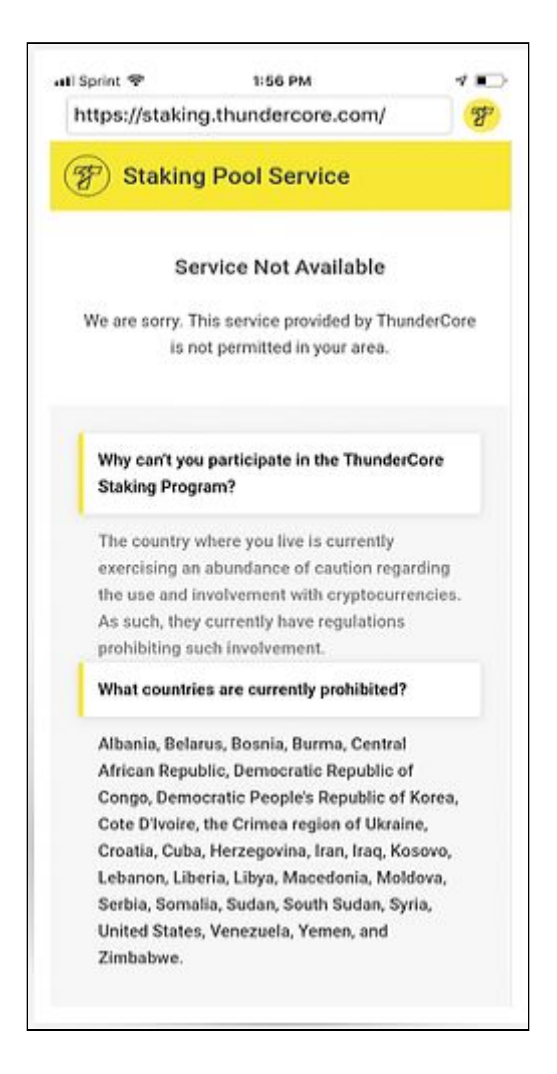

## **Step2: Accessing the Staking Pool**

Congratulations! You have accessed the Staking Pool!

You should see a screen like the one below, which lists your wallet balance and displays options for depositing tokens into the Staking Pool and collecting pool rewards.

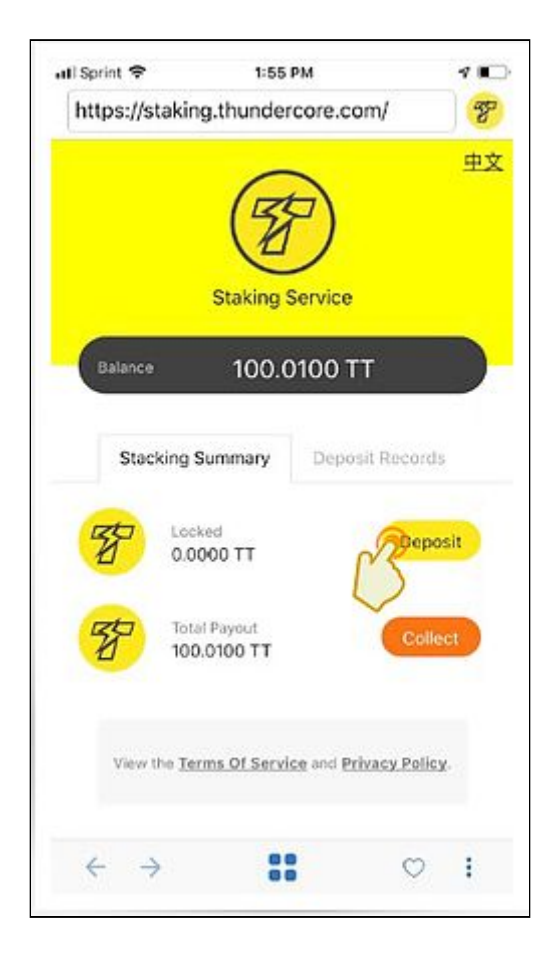

Select the "Deposit" button to move to the next screen where you will select the Amount of the Deposit and the Lock-up Period.

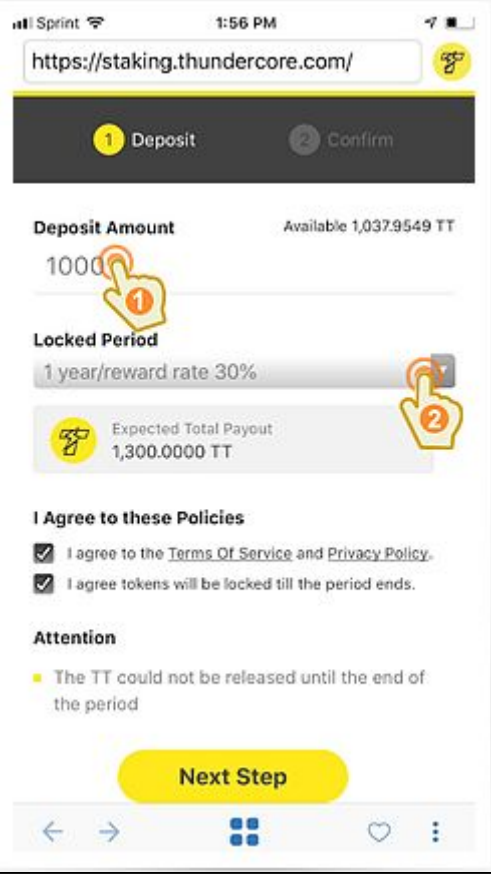

1. Please verify that you have correctly entered the desired amount of Thunder Tokens to deposit into the Staking Pool. Fractional amounts are not currently supported.

2. Use the drop down menu to select the desired lock-up period. While this tutorial shows the longest possible lock-up period of 1-year, it should be noted that the *lock-up period is variable and that different lock-up periods provide different levels of rewards*.

3. Double-check the "expected total payout" to ensure it matches your expectations.

4. Review the "Terms of Service" and the "Privacy Policy" by clicking through those links. If you agree with them, please click the appropriate check box.

5. Click the second check box to acknowledge that your tokens will be locked up for the selected period of time.

6. Select "Next Step" to proceed to the final review.

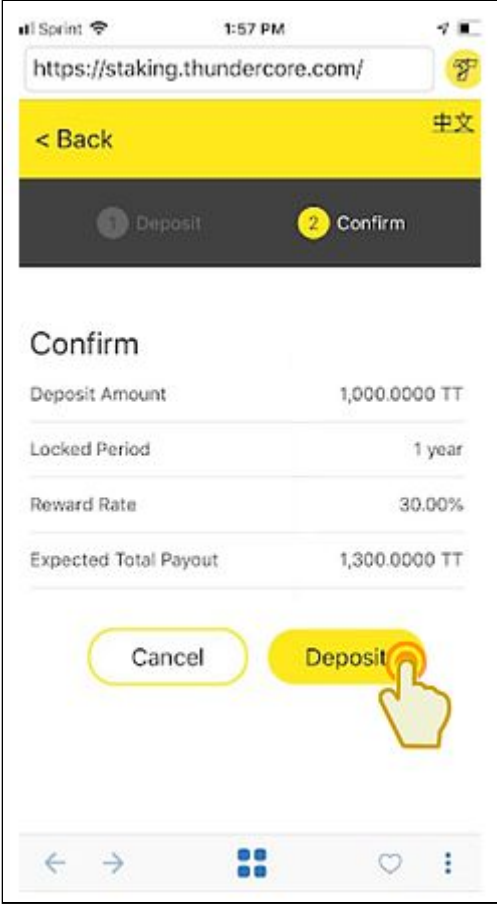

Please double check that all of your choices are correctly represented. Verify your "Deposit Amount", "Locked Period", "Reward Rate", and the "Expected Total Payout". If anything is different than what you were expecting, click "Cancel" to return to the previous screen.

Once you are sure - select the "Deposit" button.

There would be a pop-up displayed to confirm the payment, please press **Confirm** to proceed.

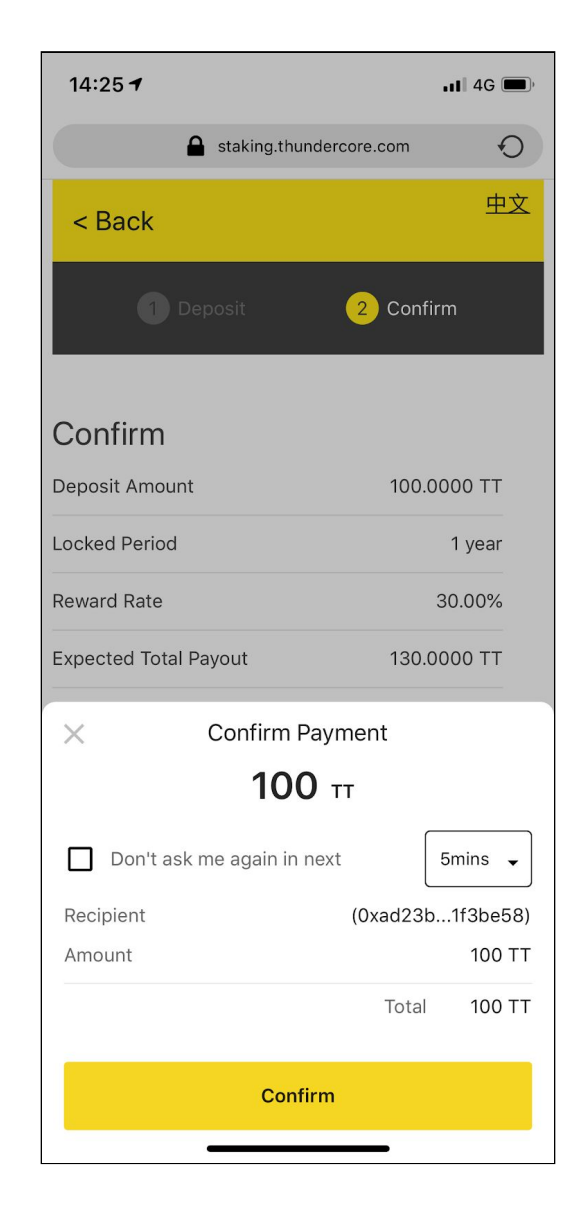

## **Step3: Staking, Records, and Redemption**

Congratulations! You are now part of the Staking Pool! On behalf of ThunderCore, we would like to offer you our thanks. The Staking Pool provides a vital service for our blockchain. The support of token holders like yourself helps secure our network, and we are pleased to be able to reward your participation.

This section describes how you may review the status of your stake and redeem your rewards.

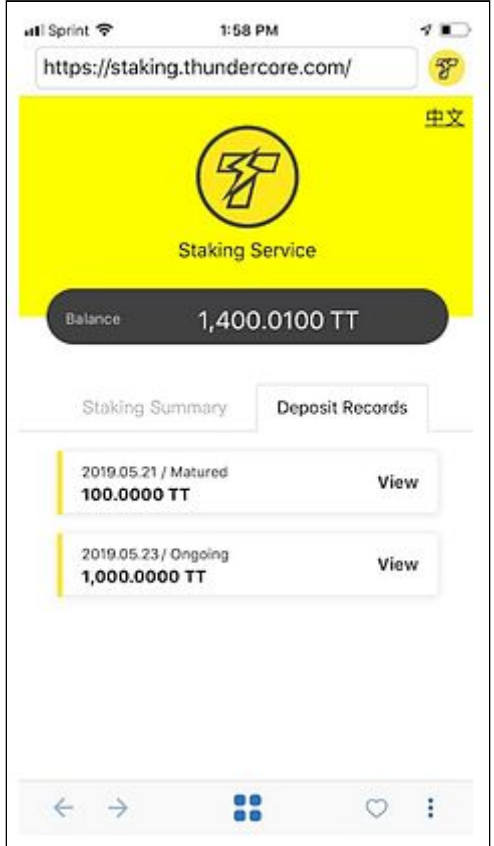

By clicking on the "Deposit Records" tab of the home screen, you will see the history of your past deposits into the Staking Pool.

*Note: It is possible to make several different deposits with differing lock-up periods.*

This example shows that one of the deposits has matured (meaning that the period of lock-up has finished) and one is still ongoing. Only deposits that have "Matured" can be redeemed.

Click the "View" option to display the details of the deposit.

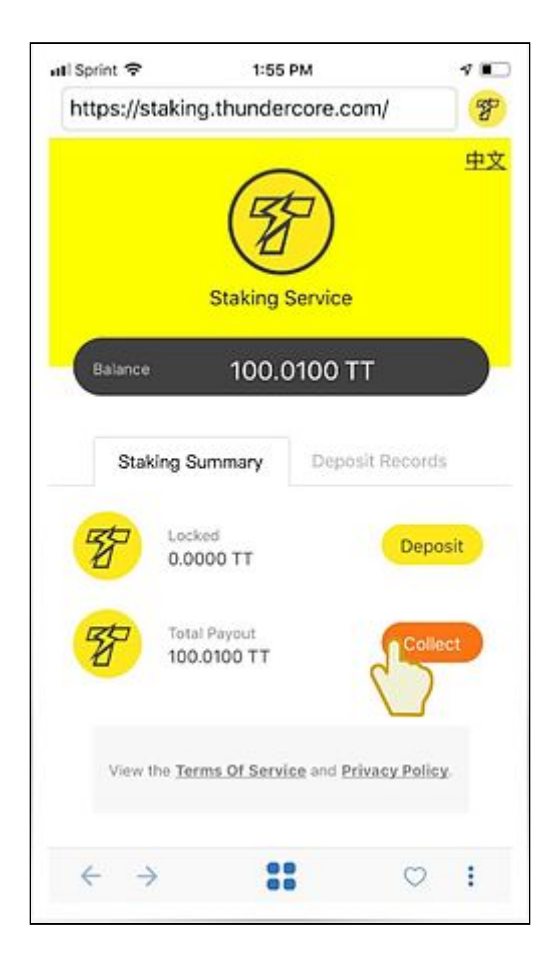

Back under the "Staking Summary" tab, your matured deposit is ready for you to collect the rewards.

By clicking "Collect", your payout -- which includes both your reward and the tokens that you locked up during your deposit session -- will be redistributed back to your wallet.